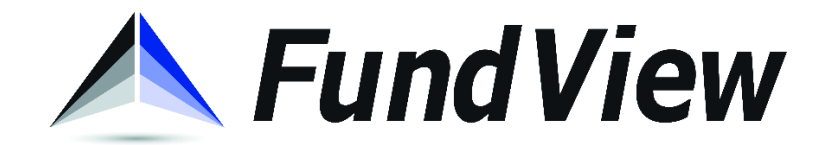

## FASTGovPay >> Enrolling in Auto-Pay

1) Using either Microsoft Edge or Google Chrome as a browser, go to the following website: [https://www.fastgovpay.com.](https://www.fastgovpay.com/) Choose "Login" in the upper righthand corner of the screen.

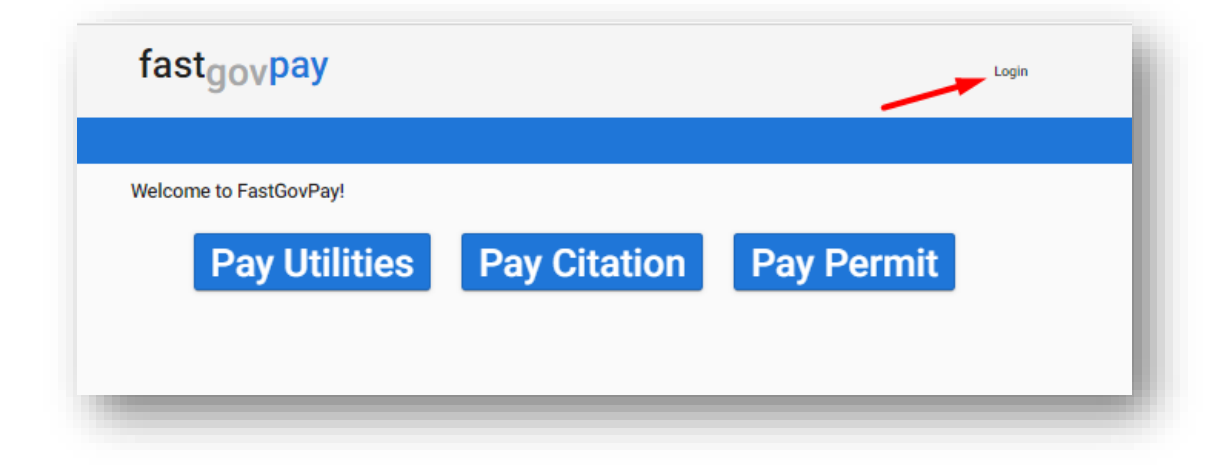

2) If you have already created an account, enter your login information now. If you have not created an account for online payments, select "Sign up".

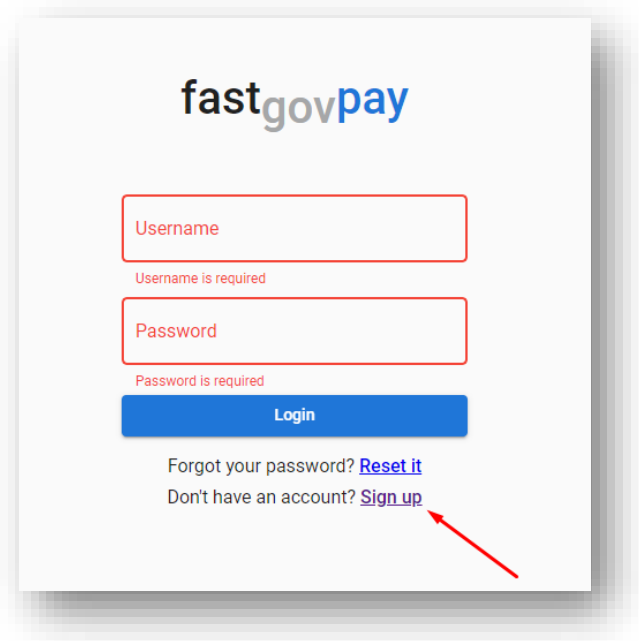

3) Fill in the required information, then click "Register".

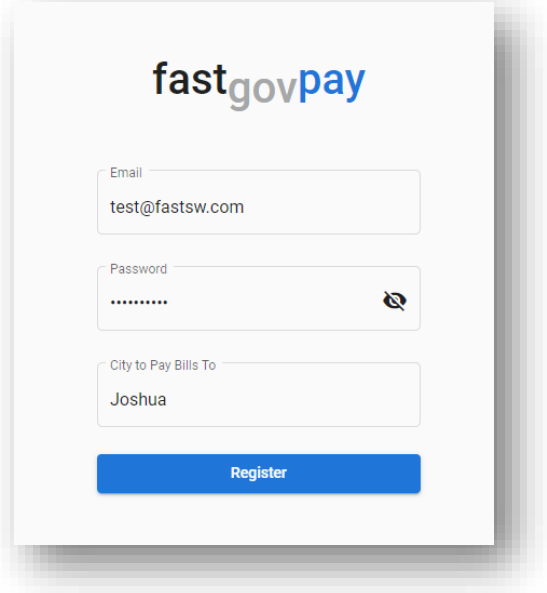

4) Enter your Utility Account into the field and select "Search".

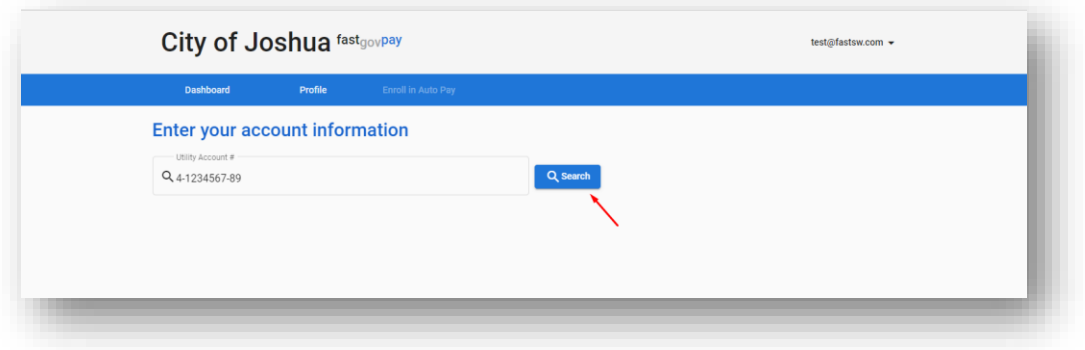

5) If the resulting address is correct, select "Continue". Otherwise try re-entering your account information.

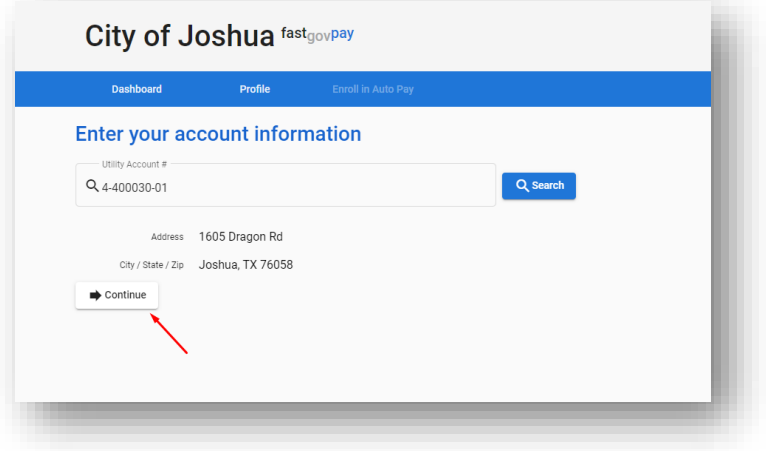

6) From your account dashboard, select "Enroll in Auto Pay".

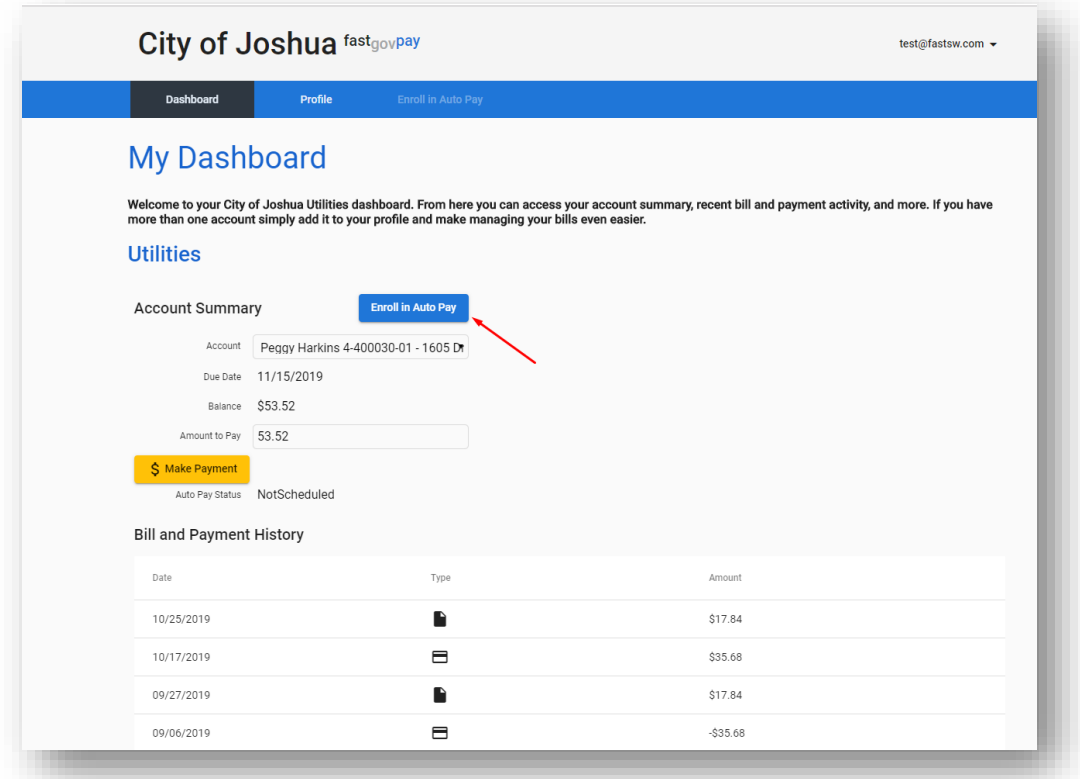

7) Select the checkbox on account(s) for which you would like to enable Auto Pay, then click "Continue".

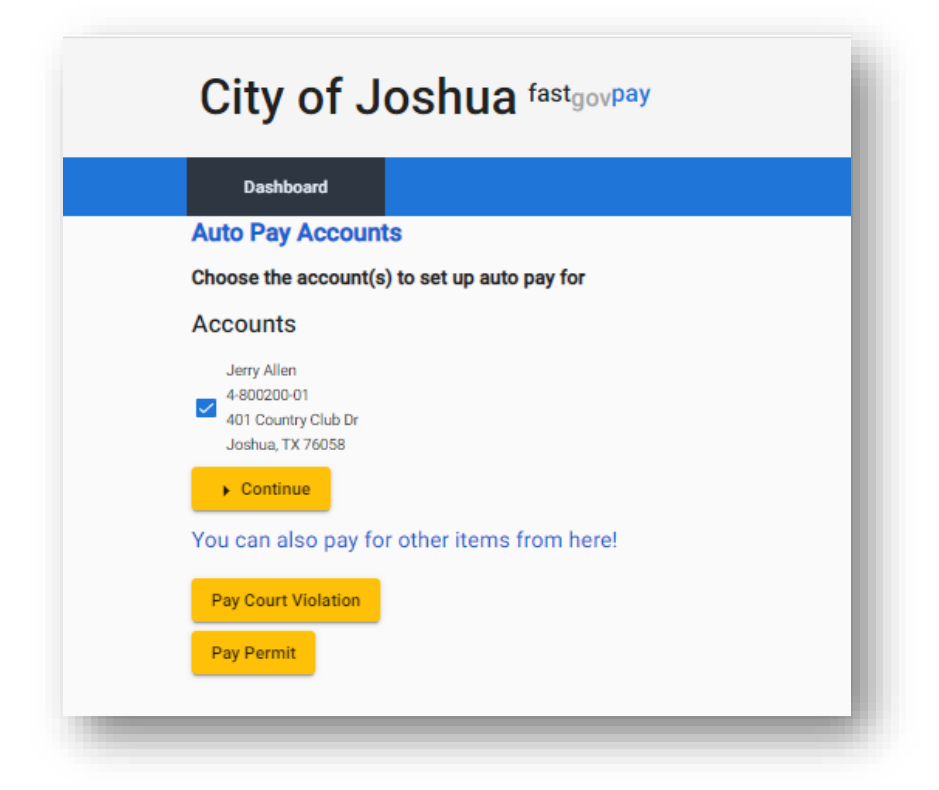

8) Complete the payment and related billing address information for the credit card to be charged each month.

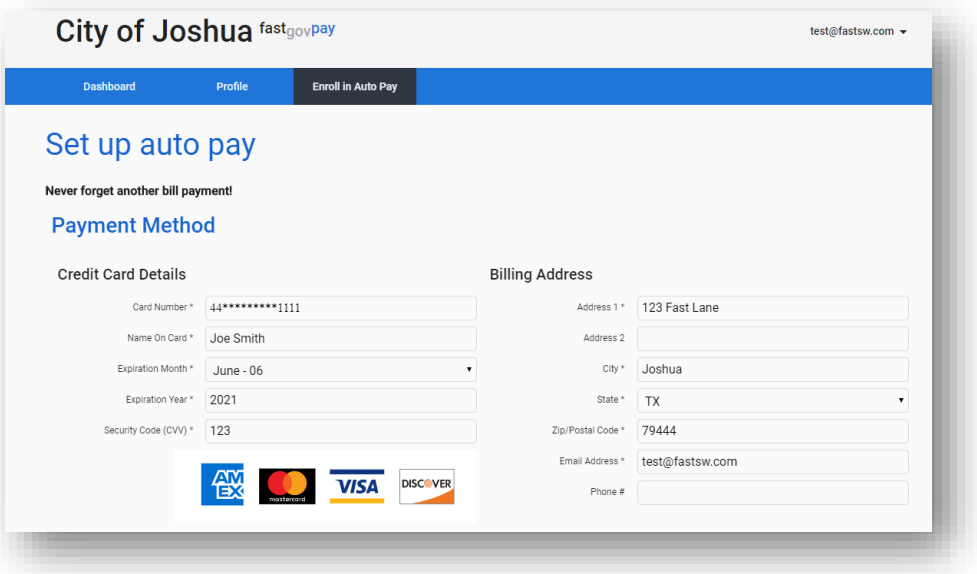

9) Select the date of the month for which you would like your Utility Billing payment to process. Then click "Continue".

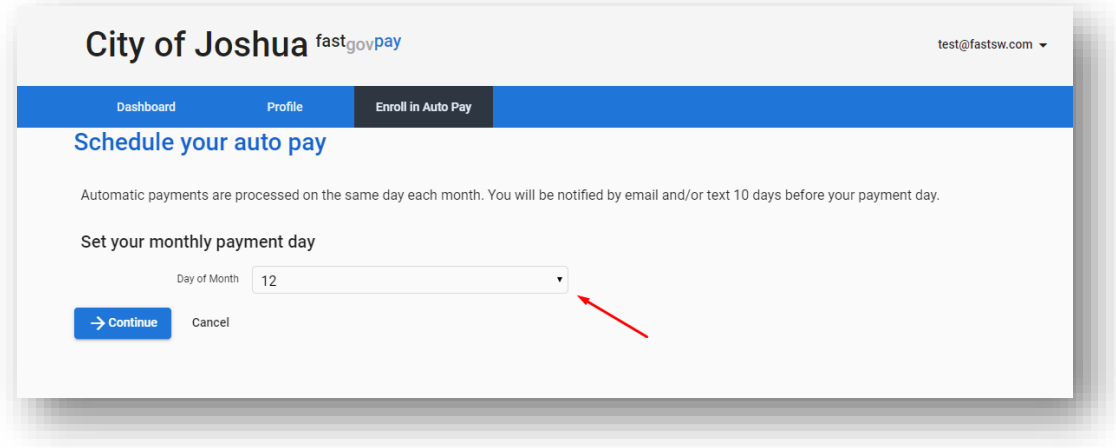

10) Review the details of your Auto Pay setup, as well as the Terms and Conditions for payment authorization. Then click "Confirm".

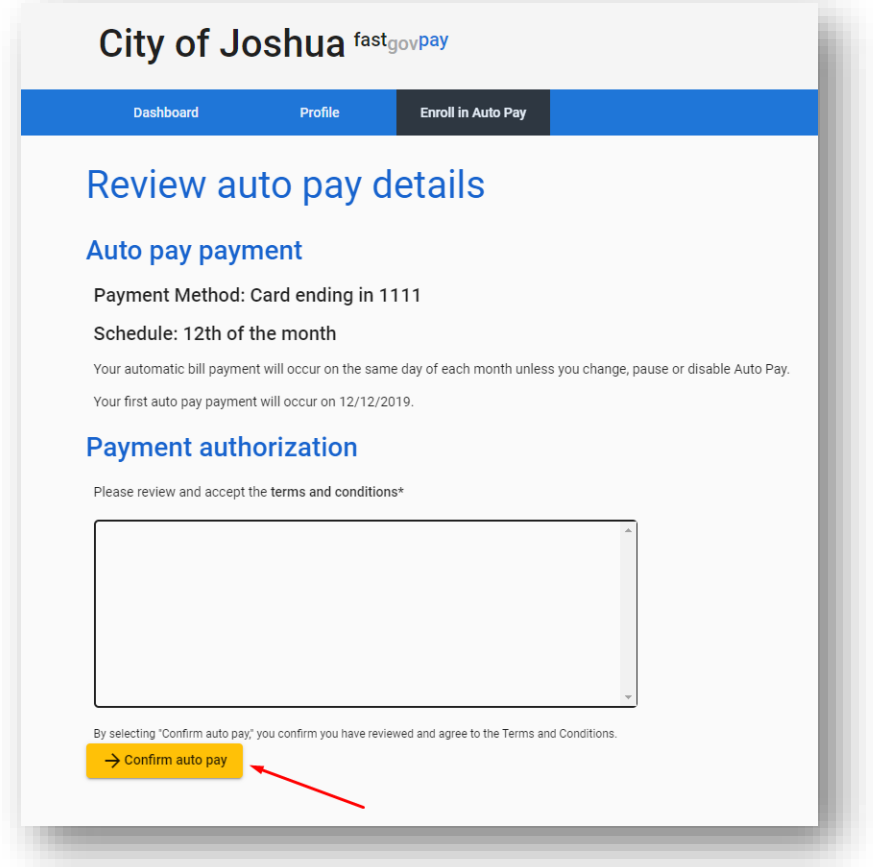